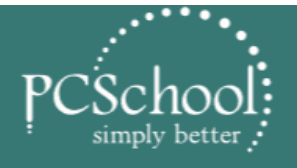

**PCSchool.net** 

**CONNECT** 

 $INTI II T$ 

# **Transferring Sundries to Voluntary tab**

## **Table of Contents**

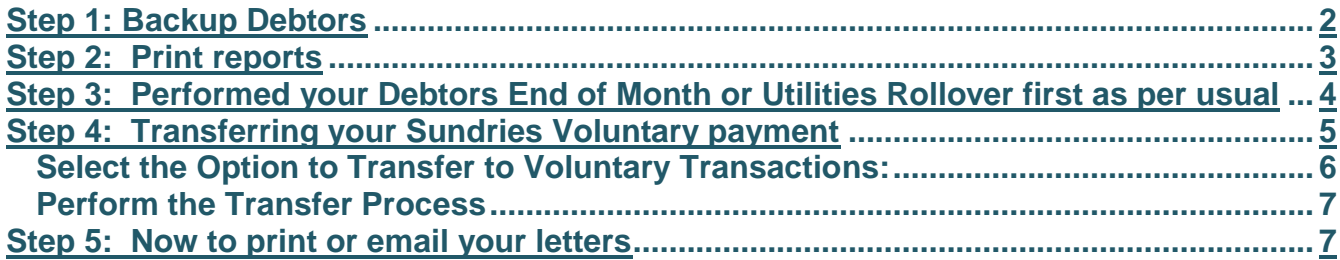

#### **Financial Year Transfer of Paid Donation Transactions to Voluntary Payments.**

This process will transfer all paid 'contributions and donations' from the Sundries area to Voluntary Payments. These details can then be accessed, at any time, through the Account Master File, tab 7 Vol P/ments providing the student's record is on your database.

This transfer can be performed usually at the End of year (see the end of year manual) then at the end of your financial year This is required if the voluntary contribution letter is to accurately show all contributions for the financial year, (from 1<sup>st</sup> April of the previous year to March of the current year for New Zealand and from 1<sup>st</sup> July to 30<sup>th</sup> June for Australia) Reprinting of old receipts can be done through the created Snapshot.

Note: As the routine requires date constraint entries, transfers do not have to be done on the actual day. Once transferred a Voluntary Contribution Report will list all paid family donations for the current financial year. A Voluntary Contribution Letter is also available when parents request statements of donations for submission of their IRD returns.

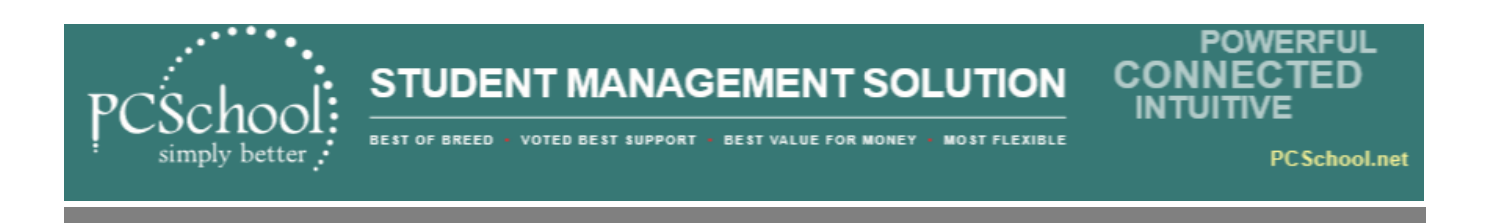

### <span id="page-1-0"></span>**Step 1: Backup Debtors**

#### *Path:* **Utilities > Backup**

If you do not have access to Backup see if you can be given access or have your IT staff complete this process for you.

Your backup must be completed as the process below prior to Performing the Period End, this process can be performed while others are working in PCSchool.

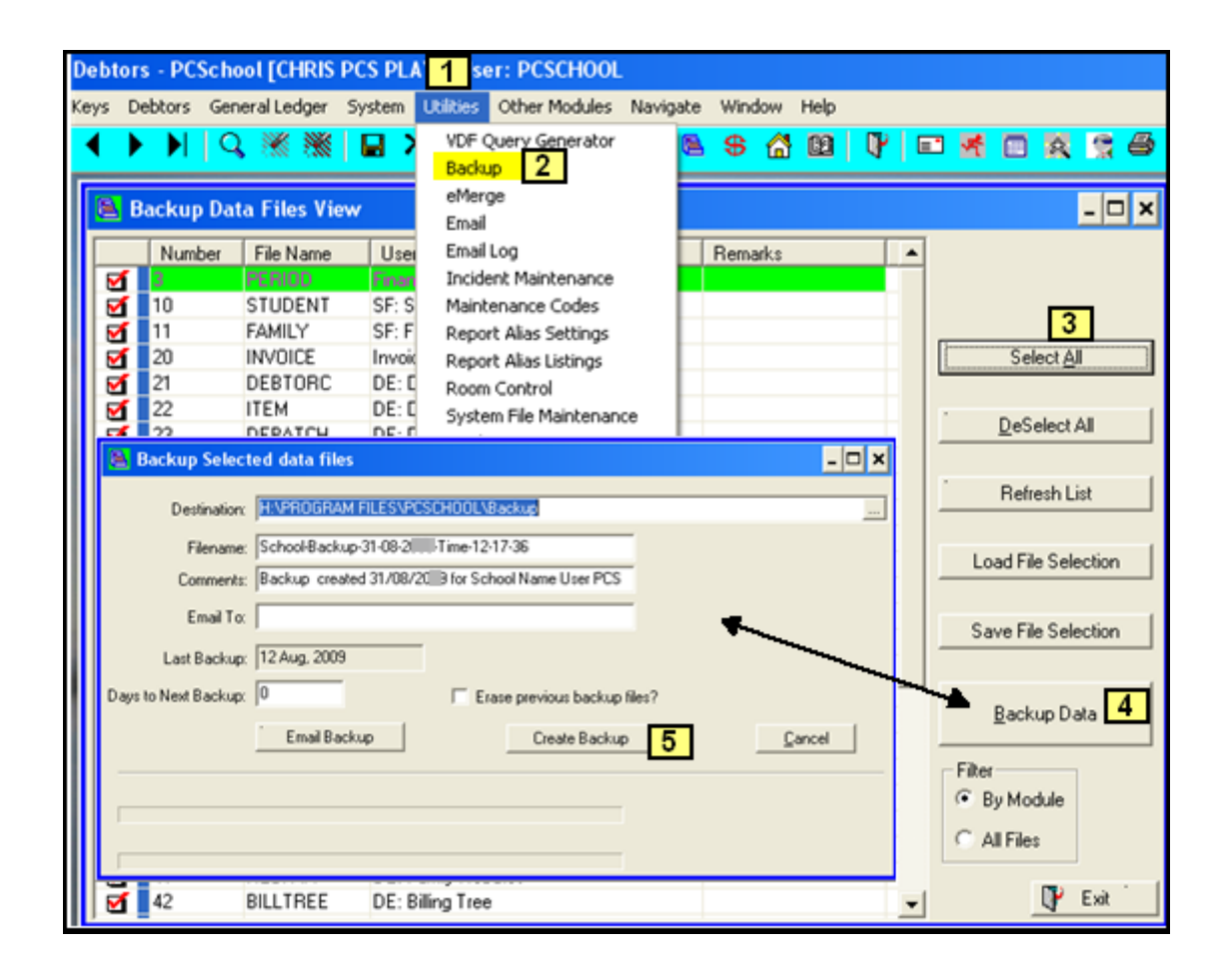

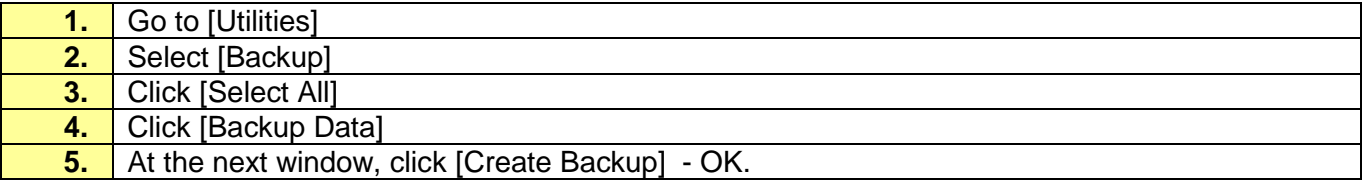

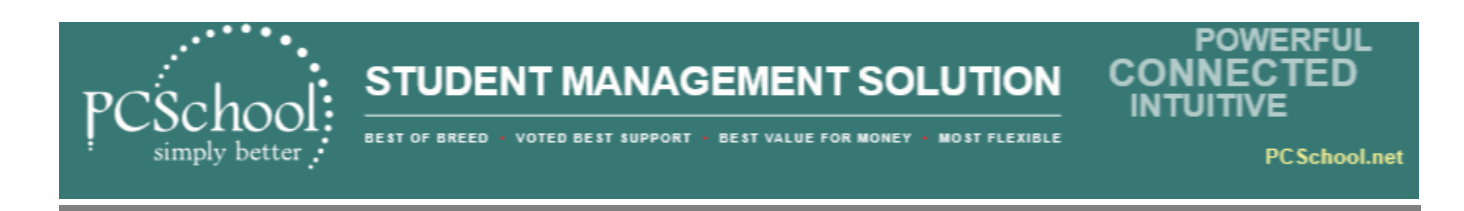

### <span id="page-2-0"></span>**Step 2: Print reports**

### *Path: Debtors > Sundry Transaction Reports*

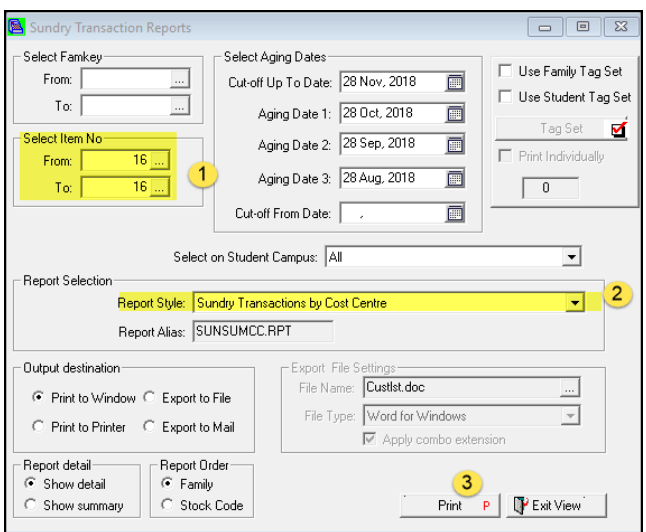

- 1.[Select Item No] select your Item (Cost centre code) that you are going to transfer
- 2. Select the report you wish to print

#### 3. [Print]

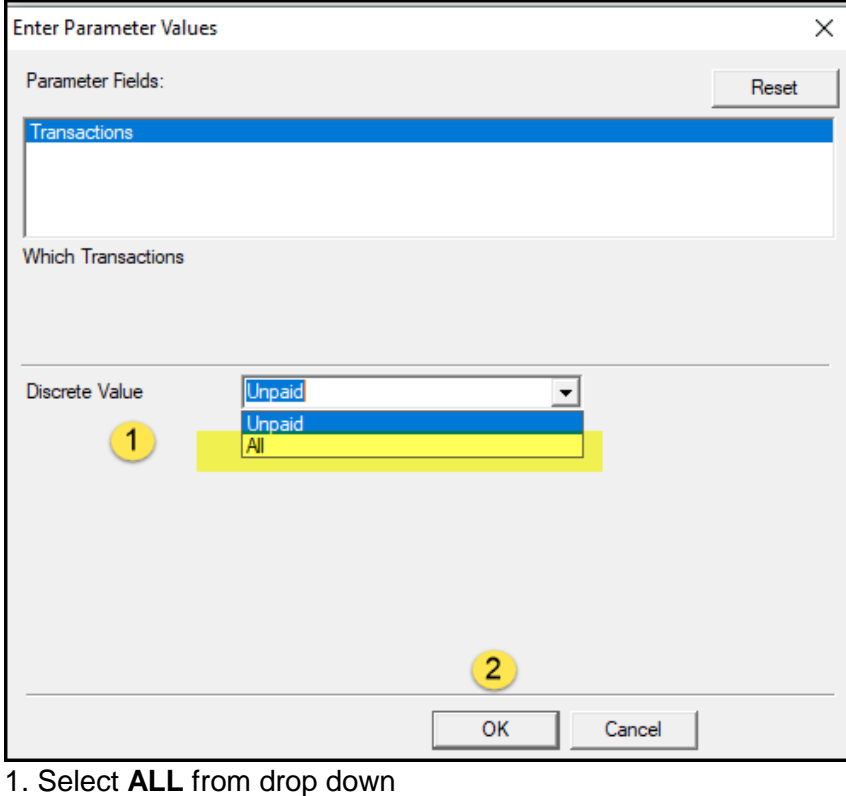

#### 2. [Ok]

**Version 201903** Page **3** of **7** 

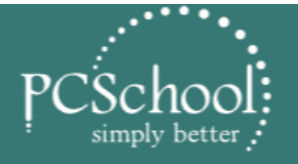

**FLEXIBLE** 

**CONNECT** FD **INTUIT** 

**POWERFUL** 

**PCSchool.net** 

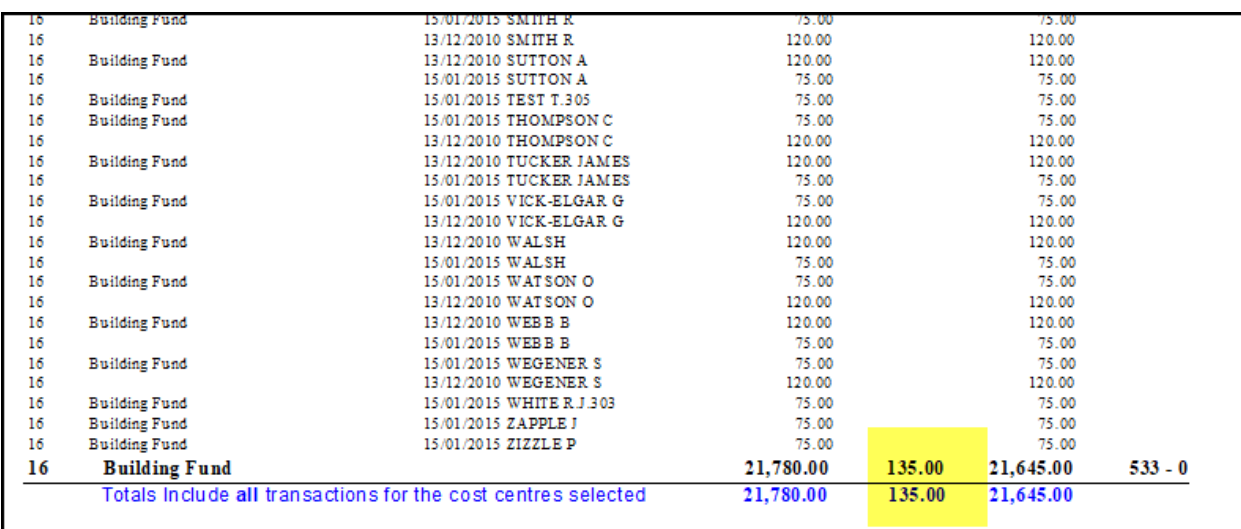

e.g. of print out – the highlighted paid amount of \$135 will be transferred to Debtors in this process.

### <span id="page-3-0"></span>**Step 3: Performed your Debtors End of Month or Utilities Rollover first as per usual**

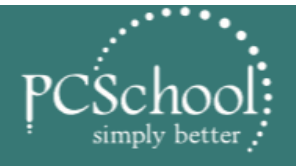

**BEST OF** MOST FLEXIBLE **BEST VALUE FOR MONEY SUPPORT** 

**PCSchool.net** 

**POWERFUL** 

**CONNECTED** 

**INTUITIVE** 

### <span id="page-4-0"></span>**Step 4: Transferring your Sundries Voluntary payment**

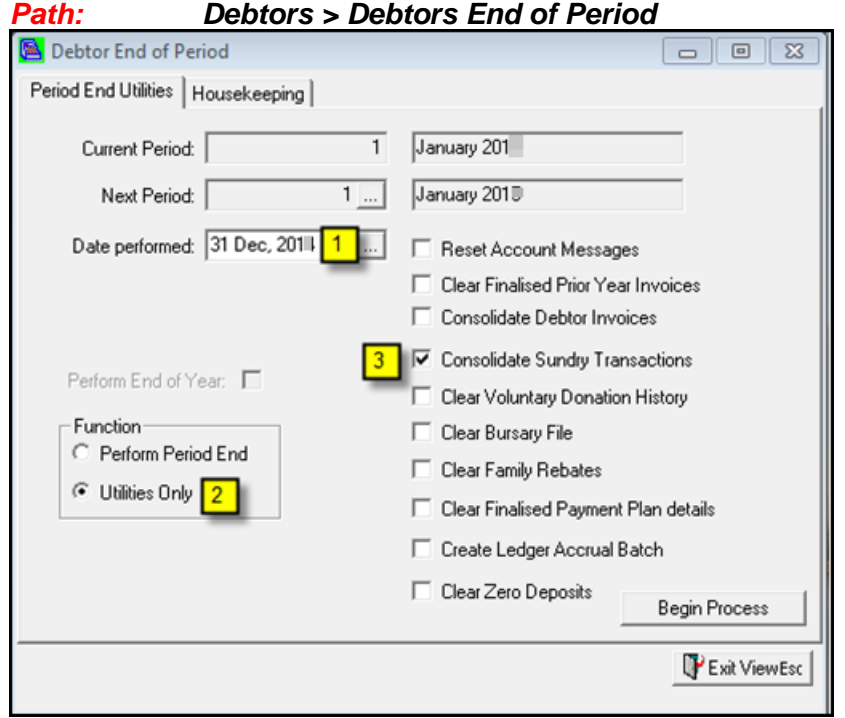

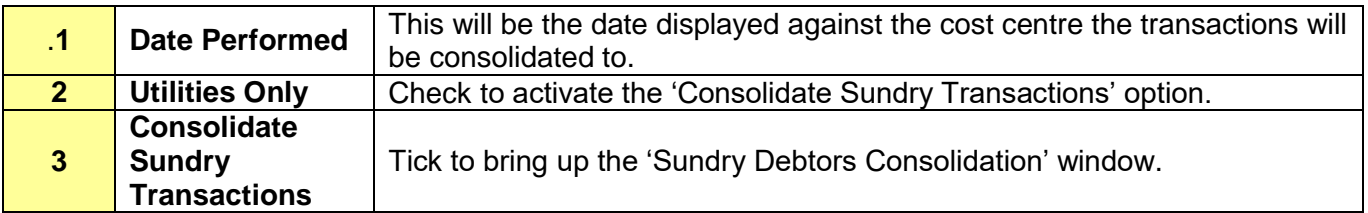

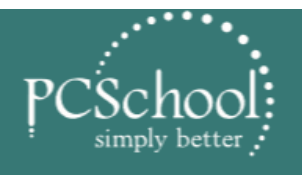

**BEST OF BREED** VOTED BEST SUPPORT · BEST VALUE FOR MONEY **MOST FLEXIBLE** 

**PCSchool.net** 

**POWERFUL** 

**CONNECTED INTUITIVE** 

# <span id="page-5-0"></span>**Select the Option to Transfer to Voluntary Transactions:**

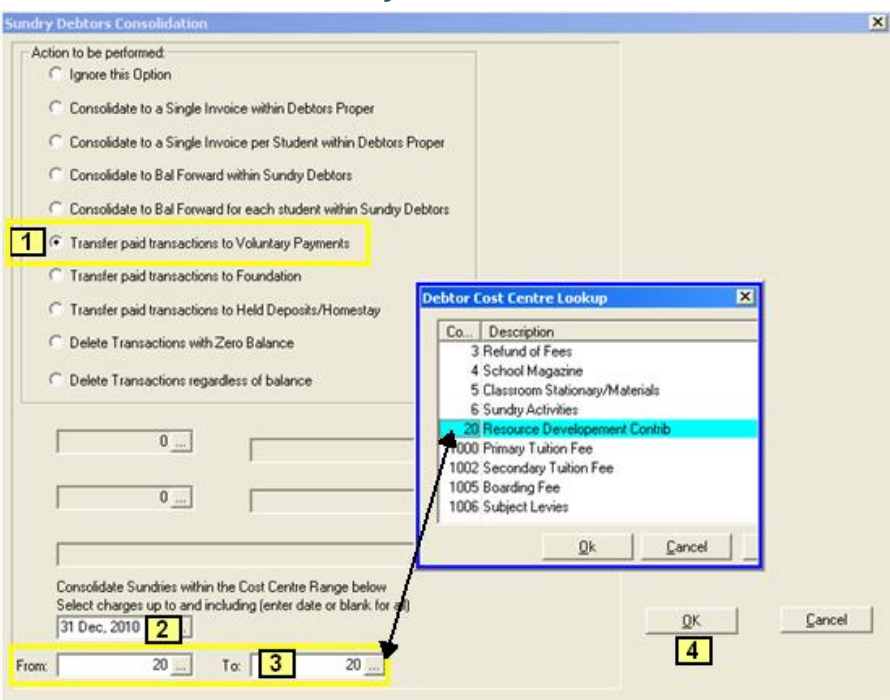

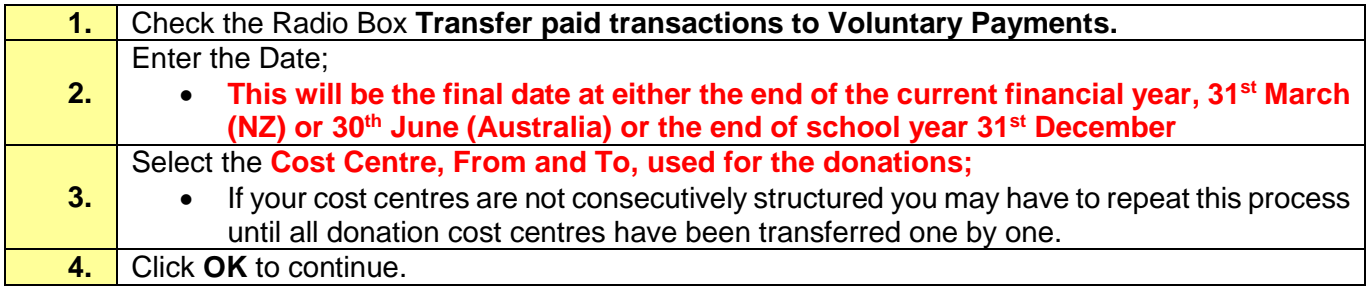

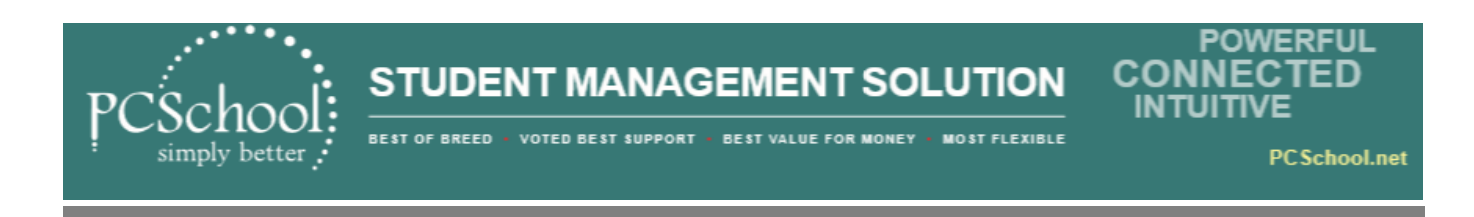

#### <span id="page-6-0"></span>**Perform the Transfer Process**

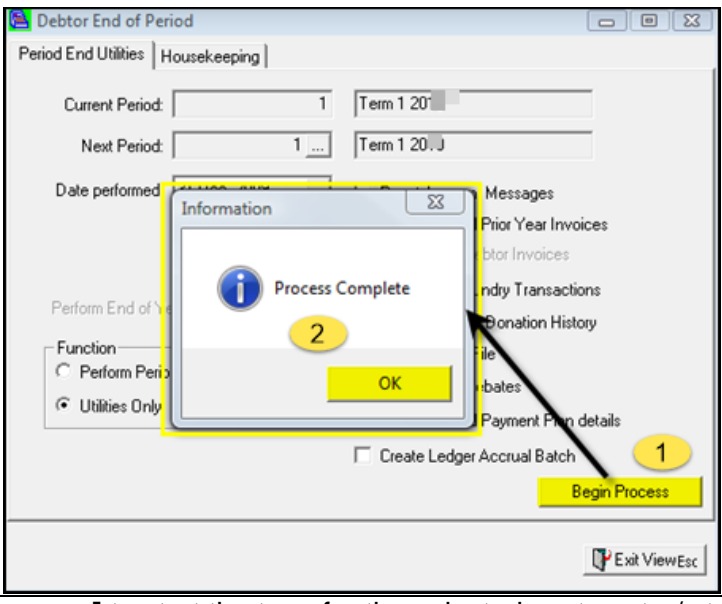

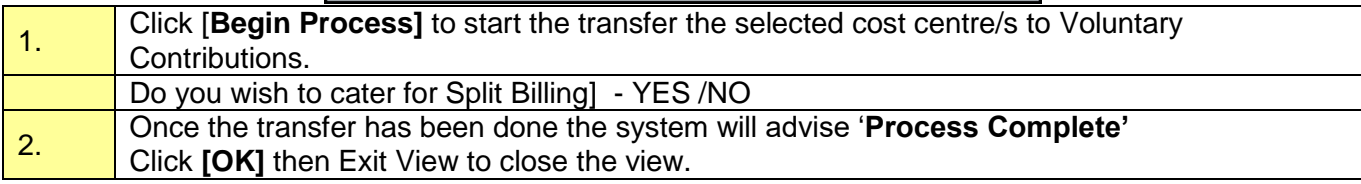

After the transfer of paid 'donations' the details can be viewed in the Account Master File.

#### **Path: Account Master File Information > tab 7 Vol P/ments**

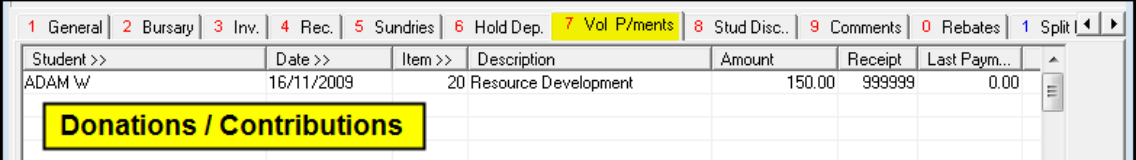

Note: We suggest you could run the Sundry report to check that all paid transactions have gone over correctly.

### <span id="page-6-1"></span>**Step 5: Now to print or email your letters**

Please go to this link for instructions: <http://www.pcschool.net/wp-content/pcschool-uploads/debtors/svoluntarycontributionreport.pdf>